## Norton Internet Security <sup>2010</sup> 導入時の注意について(12/3追記版)

Norton Internet Security 2010をインストールすることにより、タテムラのSystem-V及 びLXシステムの動作に支障を来たす恐れがあることが判明いたしました。それまで正常に動 作していたタテムラSystem-VおよびLXシステムで、マルチウィンドウ端末を実行すると「マ ルチウィンドウ端末の実行プログラム(mwt.exe)が削除されてしまう」という現象が確認され ています。

原因は、外部と通信を行うプログラムとして、シマンテックのサーバに登録されていない 為、ノートンSONAR機能にて疑わしい動作をするプログラムとして削除されてしまう為です。 Norton Internet Security 2010をインストールして上記の現象が発生した場合、次頁よ り手順に従ってマルチウィンドウ端末を復元していただくようお願いいたします。

●Norton Internet Security 2010でマルチウィンドウ端末が削除された場合の画面…………1 ●Norton Internet Security 2010でマルチウィンドウ端末が削除された場合の対処方法

手順1 Norton Live Updateを実行する………2 手順2 検疫されたファイルを復元する… 3~6

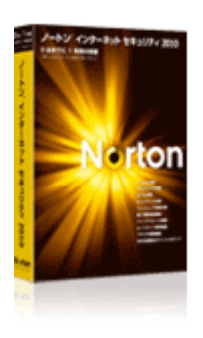

株式会社タテムラサポートページ http://tatemura.bzq.jp/

また、他のウイルス対策ソフトにおいて現在正常動作している場合でも、アップデート(更 新)することにより動作に影響を及ぼす可能性があります。設定等で回避できないなどの現 象については順次情報を発信する予定ですので、サポートページをご参照下さい。

※Norton Internet Security 2010はWindowsソフトで(株)シマンテック社の商品です。上記以外の内容につきましてはシマンテック社 にお問い合わせ頂くか、 http://www.symantec.com/ja/jp/index.jsp をご覧下さい。

※Norton Internet Security 2010の動作環境は Windows 7、Vista(SP2)まで、XP(SP2以上) のみの対応となります。 ※Windows 7については、現在弊社システムの動作評価確認中です。今しばらくお待ち頂きますようお願い申し上げま す。

※購入後ウイルス定義の更新を行わなかった場合、ウイルスの感染を防止できない場合があります。 ※Norton Internet Security 2010以外のウィルス対策ソフトでも同様の現象が出る可能性があります。

内容のお問い合わせ先

内容に関するお問い合わせにつきましては、サービス課までご連絡下さい ますようお願いいたします。 尚、保守にご加入のお客様はフリーダイアルをご利用下さい。 TEL 042-553-5311(AM10:00~12:00 PM1:00~3:30) FAX 042-553-9901 株式会社 クタテル・ラブ

### Norton Internet Security 2010でマルチウィンドウ端末が削除された場合の画面

Norton Internet Security 2010(以下、NIS2010と呼称します)を使用している端末にて、マルチウ ィンドウ端末を実行すると、NIS2010のSONAR機能により危険と判断されてシステムから削除されます。

マルチウィンドウ端末実行時、NIS2010 の検疫アイコンを画面右下に2回表示します。 下図のウィンドウの通り報告を表示します。

「mwt.exe プログラムがコンピュータ上で疑わしい動作をしていました。遮断して削除するという 選択をしました。」

このメッセージが出ると、CドライブのTACフォルダ内からmwt.exeが削除されます。

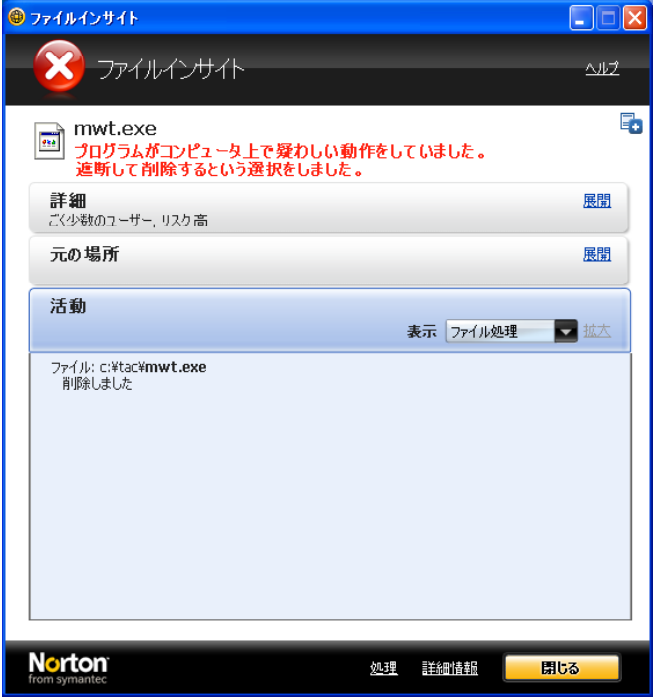

この状態でマルチウィンドウ端末を実行すると、下図のメッセージを表示します。

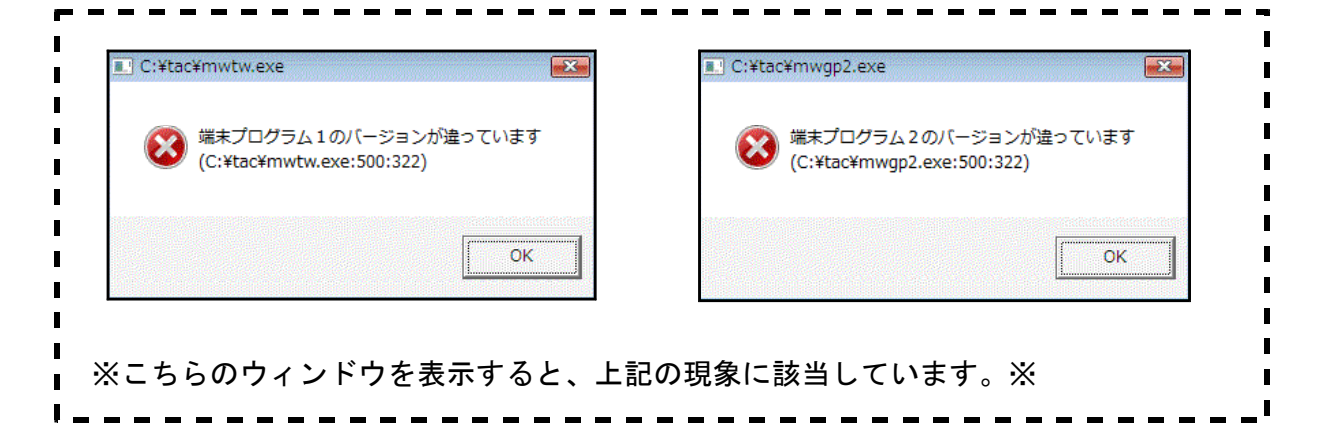

# Norton Internet Security 2010でマルチウィンドウ端末が削除された場合の対処方法

#### 手順1 Norton Live Updateを実行する

①Windowsのスタート→すべてのプログラム→Norton Internet Security→LiveUpdateをクリックし ます。

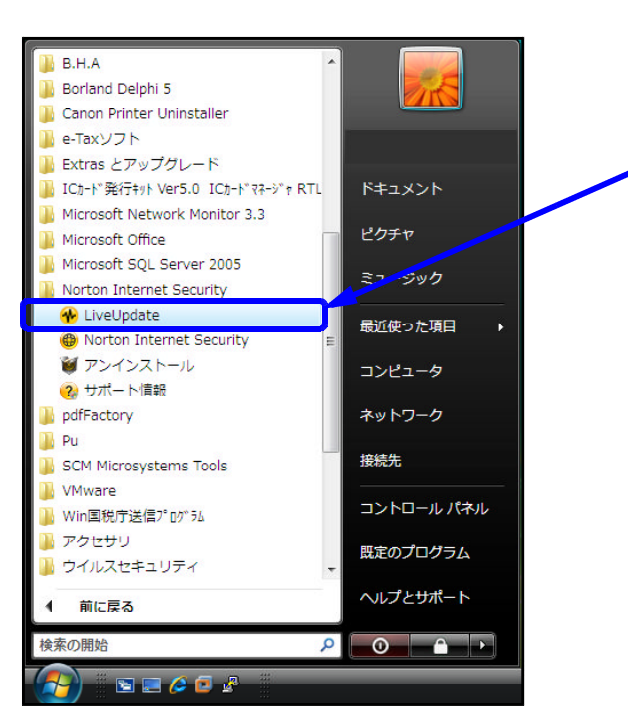

②下図のNorton LiveUpdate画面を表示します。 画面を開くと自動的に更新の有無を調べ、インストールを行います。

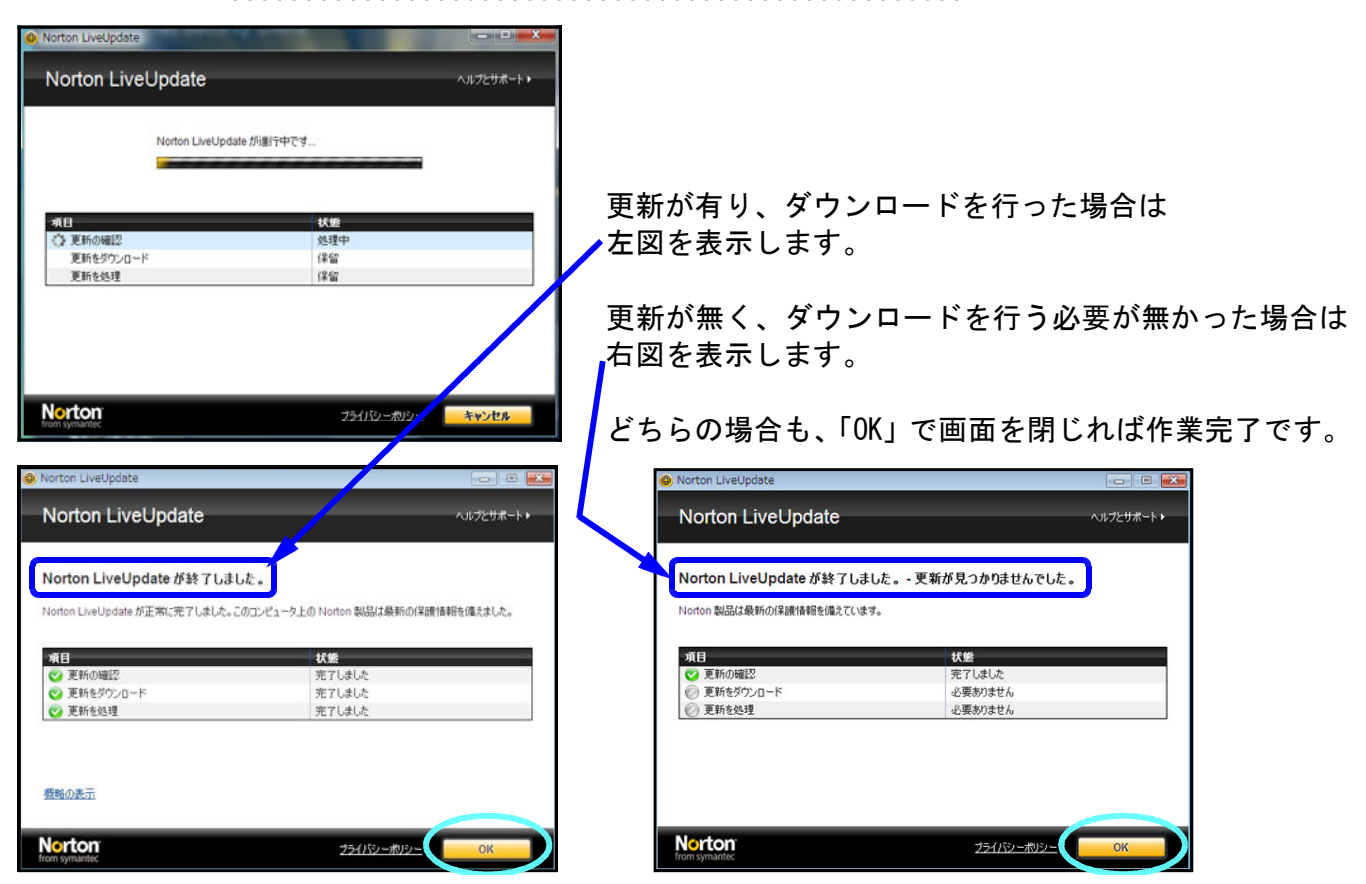

①NIS2010を起動します。

スタート→全てのプログラム→Norton Internet Security→Norton Internet Securityをダブルク リックします。

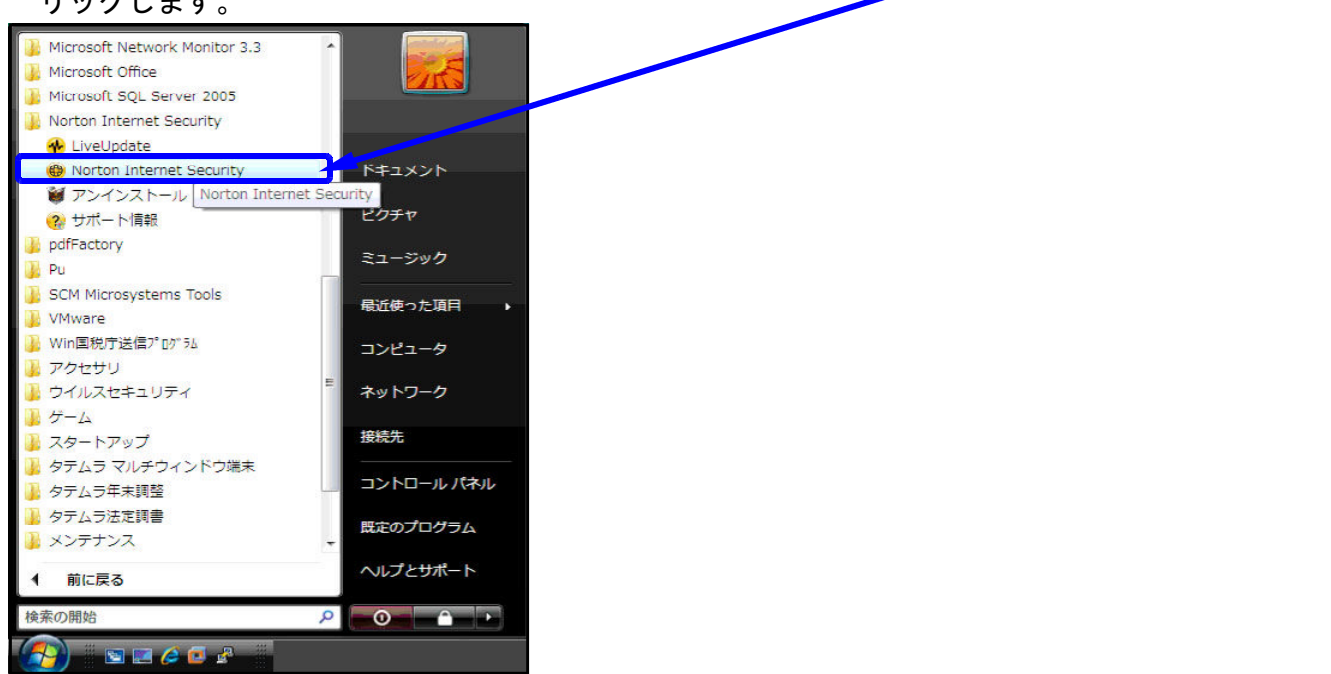

②「コンピュータ」の「検疫」をクリックします。

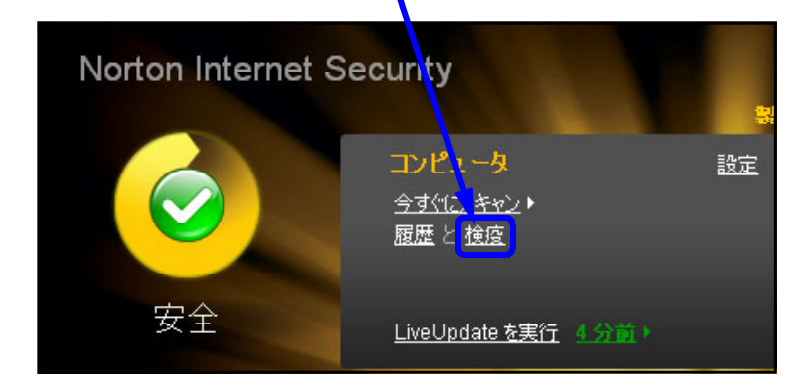

③リストを表示します。

画面右側の推奨する処理の下にある、「オプション」をクリックします。

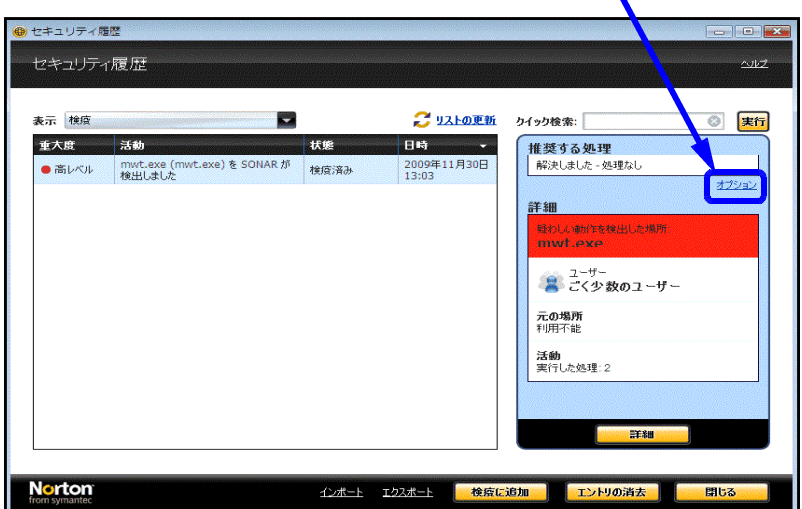

④「このファイルを復元」をクリックします。

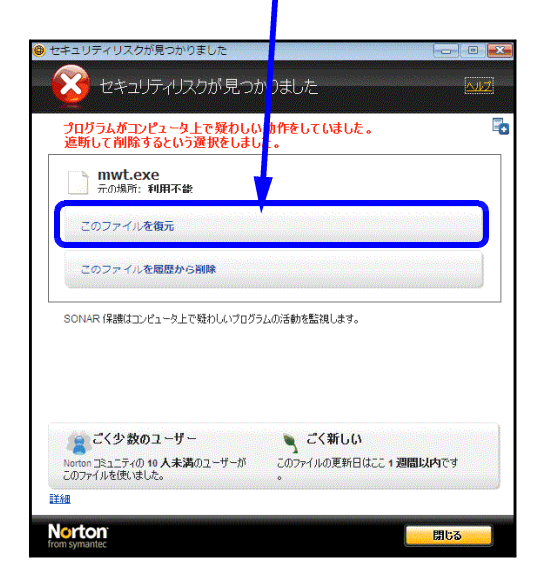

⑤「検疫の復元」ウィンドウにて、「このリスクを今後のスキャンから除外する」オプションに チェックマークが付いていることを確認します。「はい」をクリックします。

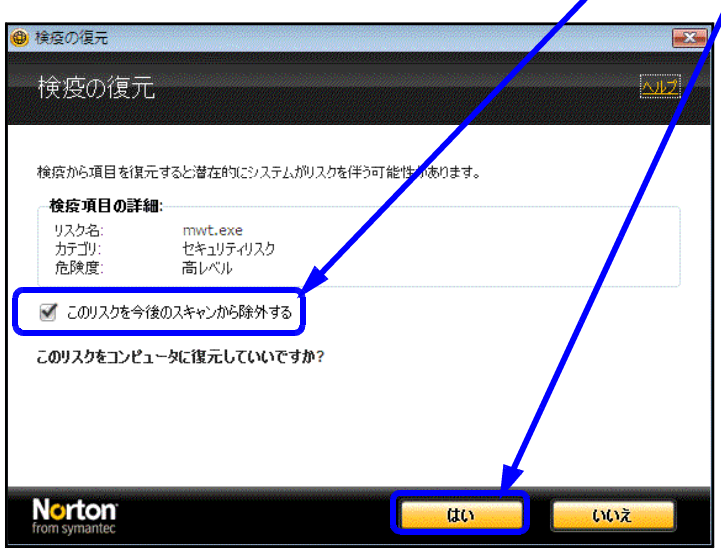

⑥「ファイルを検疫から復元しました」と表示したら、「閉じる」をクリックします。

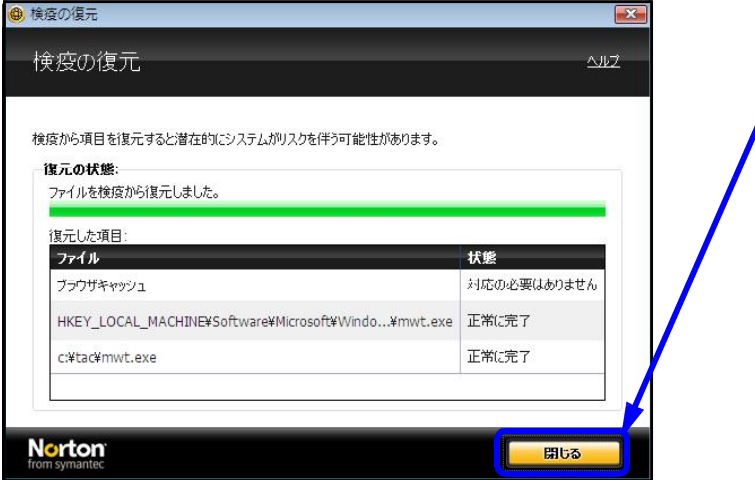

⑦セキュリティ履歴ウィンドウで、「閉じる」をクリックします。

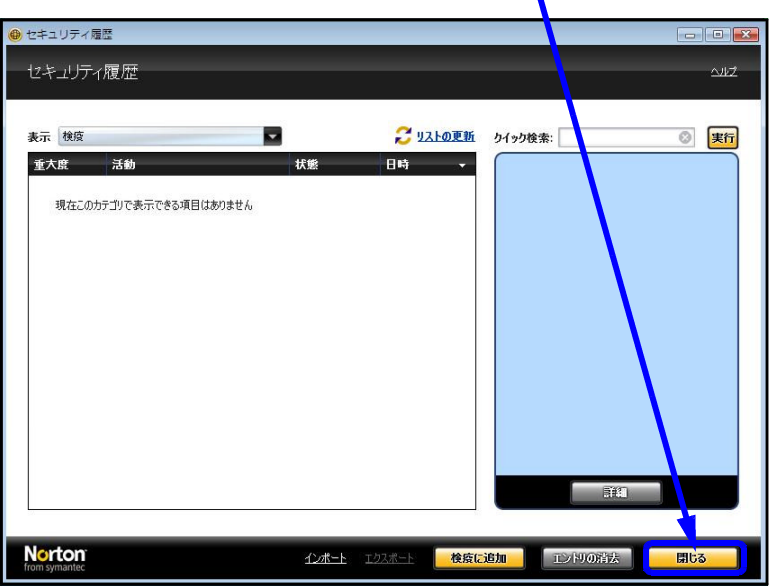

以上で、対処は終了です。 通常通りマルチウィンドウ端末をお使いいただけます。

#### ※上記対処後、マルチウィンドウ端末のショートカットアイコンが変わってしまった場合※

マルチウィンドウ端末のショートカットアイコンは、通常時には下図の通りです。 こちらのアイコンの絵が変わってしまった場合、以下の対処をお願いいたします。

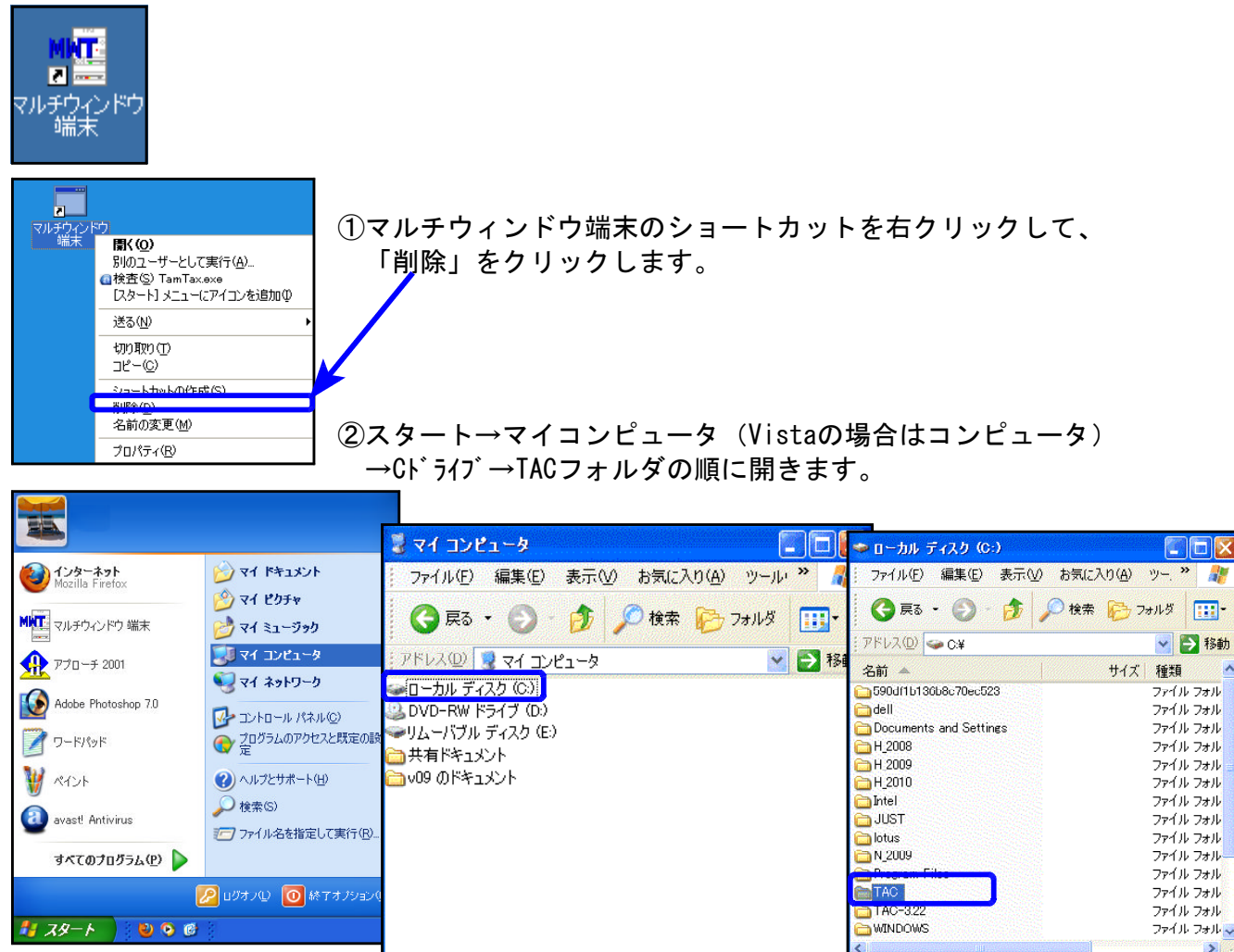

③「mwt.exe」を右クリックして、「送る」→「デスクトップ(ショートカットの作成)」 の順にクリックします。

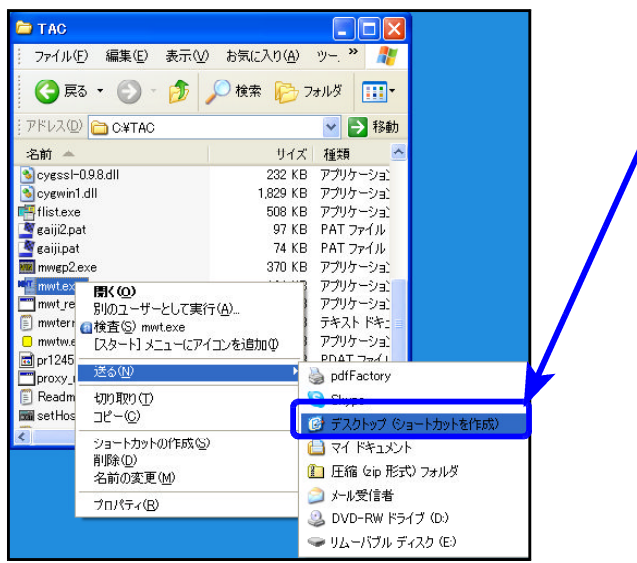

④デスクトップに「mwt.exeへのショートカット」を作成します。

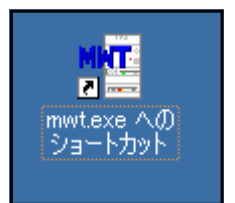

⑤「mwt.exeへのショートカット」を右クリックして、「名前の変更」をクリックします。

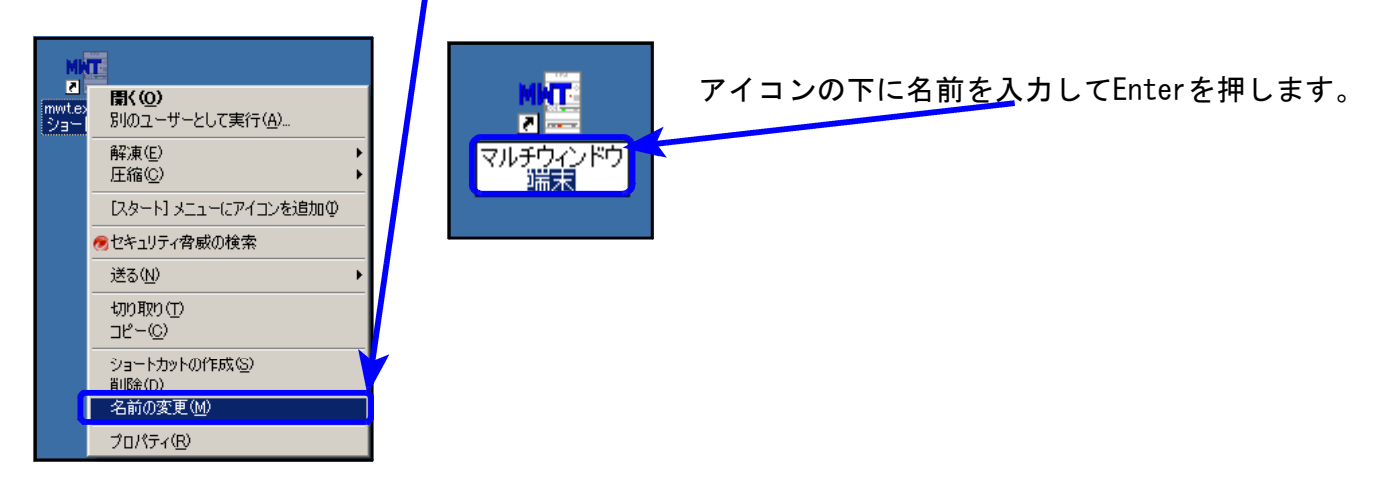

以上で、マルチウィンドウ端末のアイコンが正しい物に戻ります。

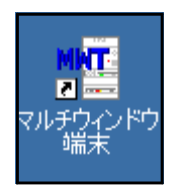